# **III UproFX**

## **GETTING STARTED**

Begin your trading journey

#### **Your starting point**

This guide will show you the basics of the UproFX trading platform and will teach you how to open your first trading position.

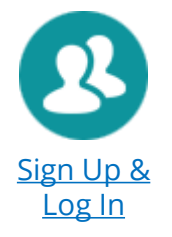

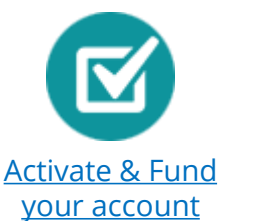

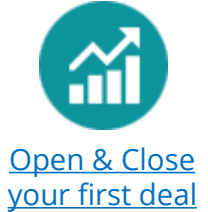

#### **Welcome to UproFX.**

Before you start, please make sure that you have a computer with working internet service. Our platform is web-based, therefore a connection to the world wide web is required.

#### **Sign Up**

**III UproFX** 

In order to enter the world of Forex trading, you need to register your profile at UproFX. To do so, please navigate to the top-right section on your screen and click on the dark blue "Sign Up" button.

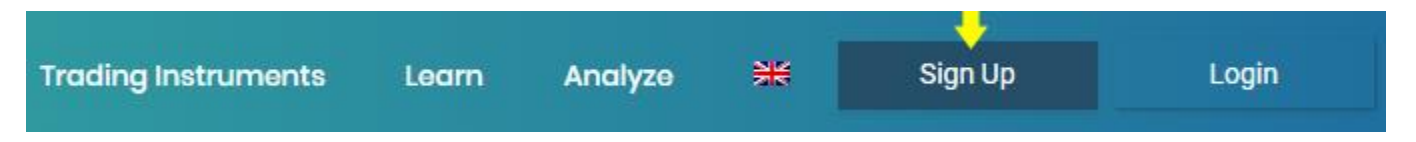

**Note:** If you already have an UproFX profile, please proceed to the next page of this guide, where you will learn how to log in.

#### **Fill in your details**

Upon activation, the "Sign Up" button will open a new window, where you will need to fill in your details. Please note that all fields are **\*required.** Further, please read the Terms & Conditions at the bottom of the window and confirm by ticking the checkbox. Clicking the "Submit" button will finish your registration.

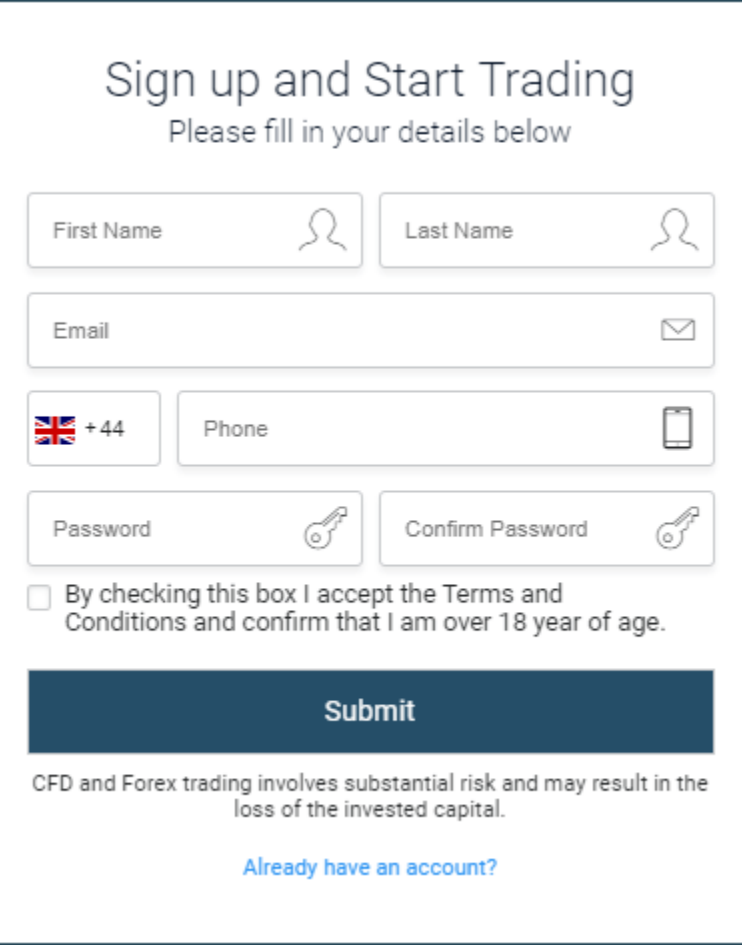

**Note:** Please have in mind that your password must include a capital and a small character, as well as a number.

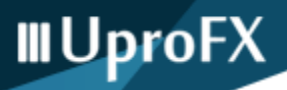

#### 1. **Log In**

After completing your registration, you need to log into your UproFX profile. To do so, navigate to the topright section of your screen and click on the "Login" button.

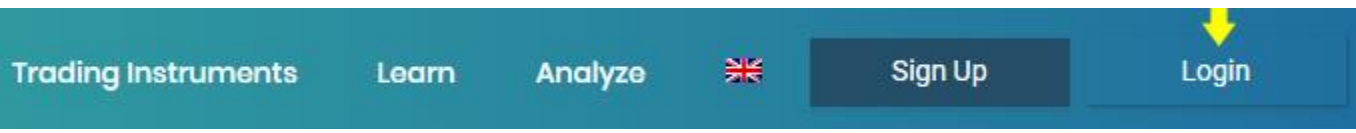

#### **Provide your login credentials**

After you fill in your correct login credentials, please proceed and you will be taken to your UproFX profile where you will be able to further edit your details and enter the UproFX platform.

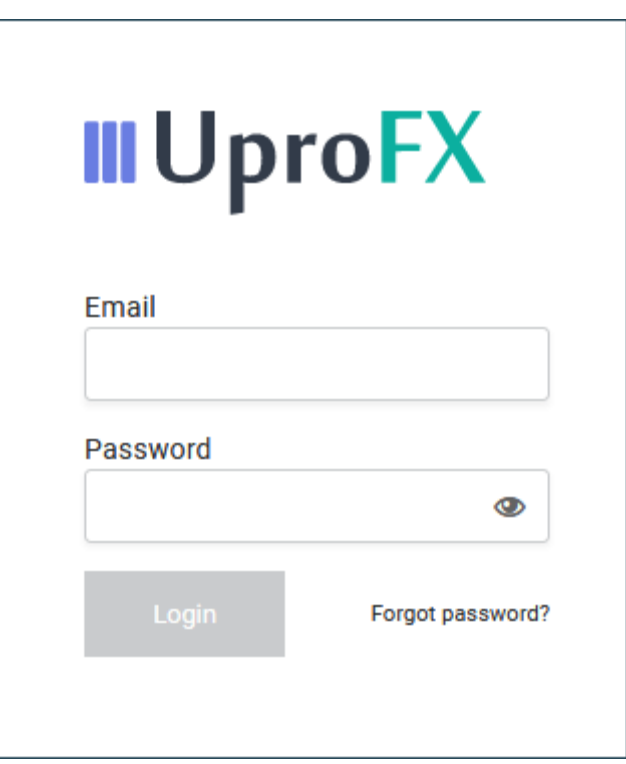

**Note:** If you do not remember your password, please click on the "Forgot password?" link where you are able to recover it.

#### 1. **Dive into the world of online trading.**

Participating in the foreign exchange as an online trader is a great way to boost your financial portfolio and take advantage of the endless opportunities that the market movements can give you.

#### **Activate your account**

**III UproFX** 

Now that your UproFX profile is ready, it is time to activate your first trading account. With it, you will be able to open and close trades, manage your finances and create your strategies. Navigate to the top-right part of your screen, select the user menu and click on "Manage Accounts".

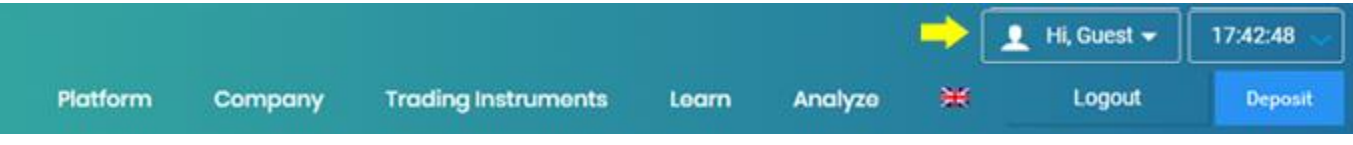

#### **Personalize your trading account**

The newly opened pop-up will require you to enter your personal details in order to finalize the creation of your account. All fields are required.

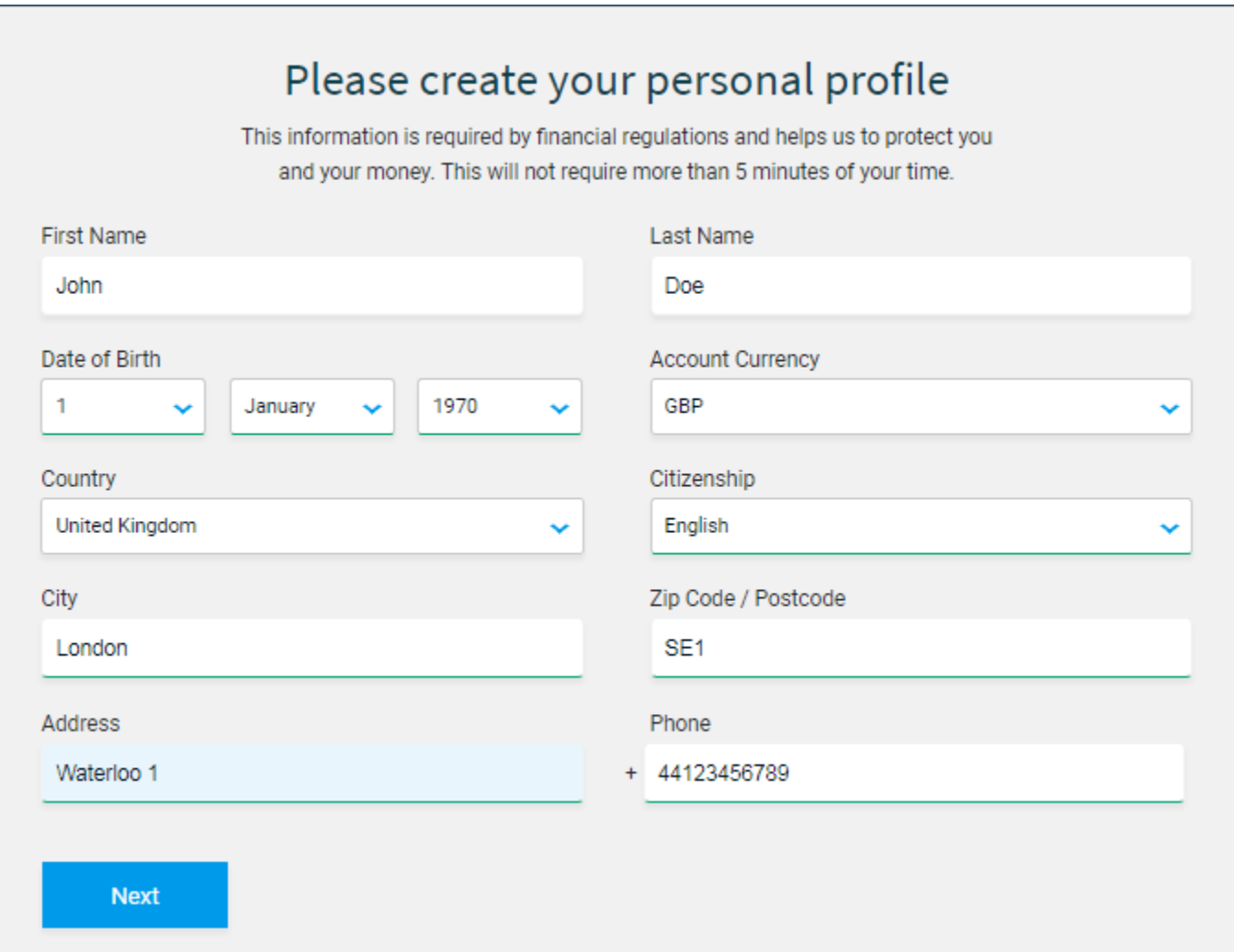

**Note:** We keep your data safe and secure in accordance with all requirements. For further information, visit our Privacy Policy.

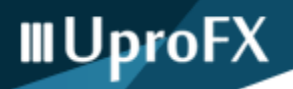

#### **Make your first investment**

In order to start trading on the Forex markets, you will need to make your first investment. Navigate to the top-right section of your screen, open your user menu and select "Deposit".

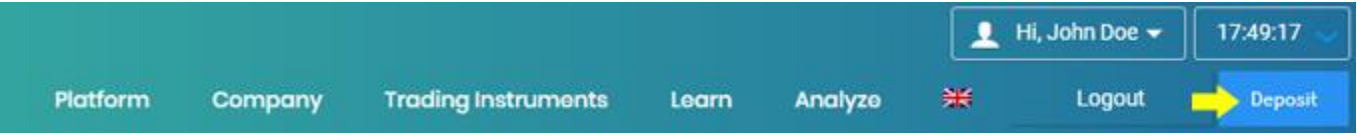

#### **Choosing your deposit preference** Payment Details

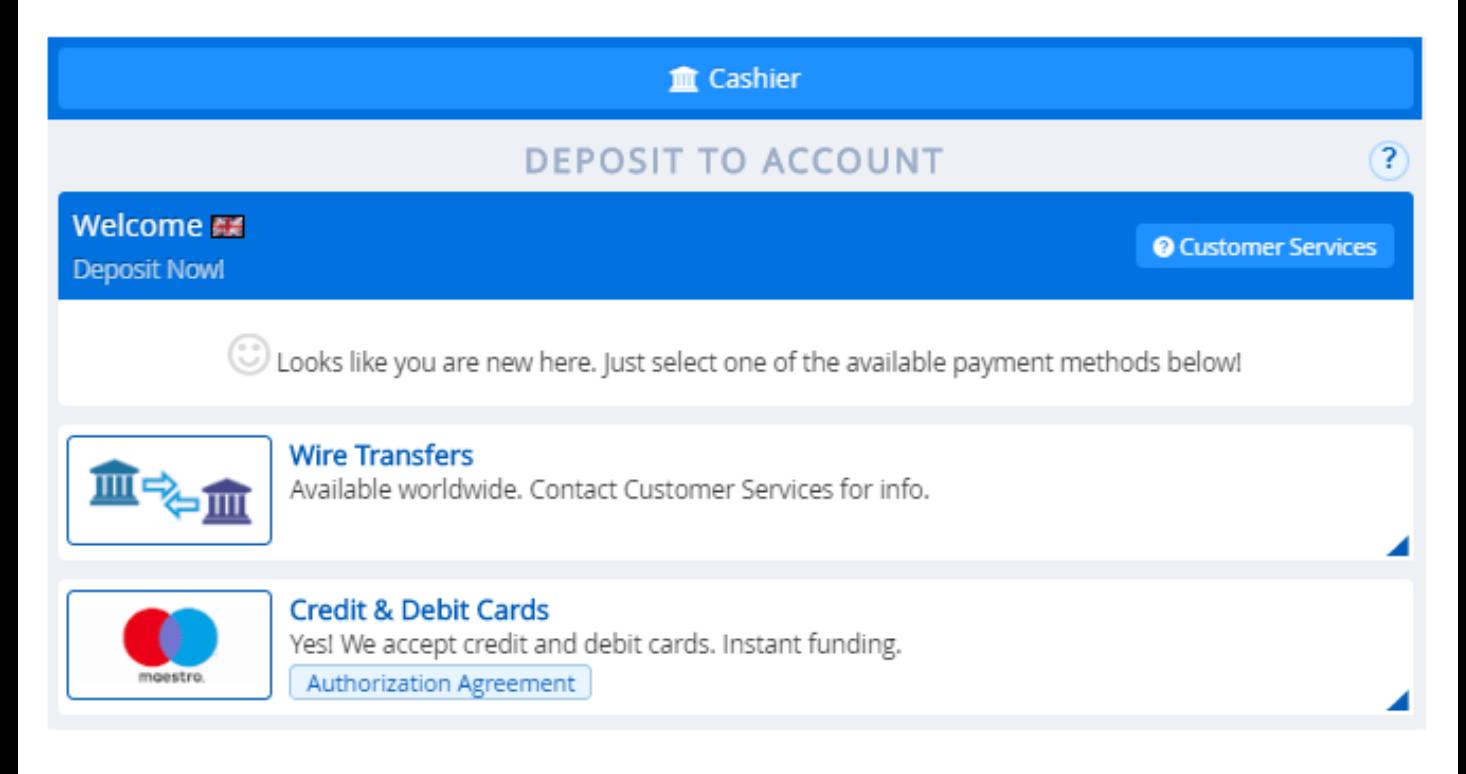

**Note:** Always protect your financial information. Our software encrypts your data, making it visible to no one but you.

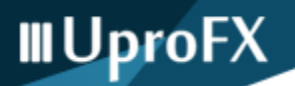

#### **The UproFX Online FX Trader**

To open a deal, you will need to activate the UproFX trading platform. Navigate to the "Trade" menu on the top section of your screen.

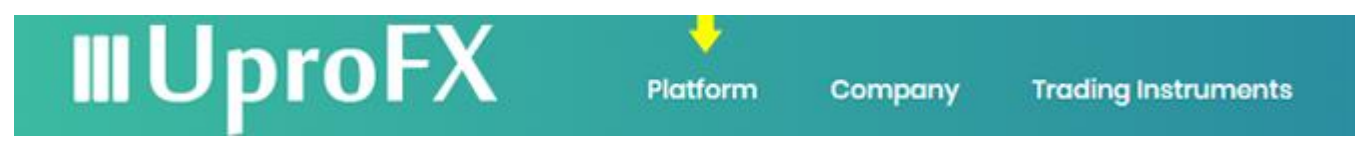

#### **Suitable for everyone**

The Online FX Trader platform is so easy to use, that it takes less than a few minutes to get used to it and operate it with confidence.

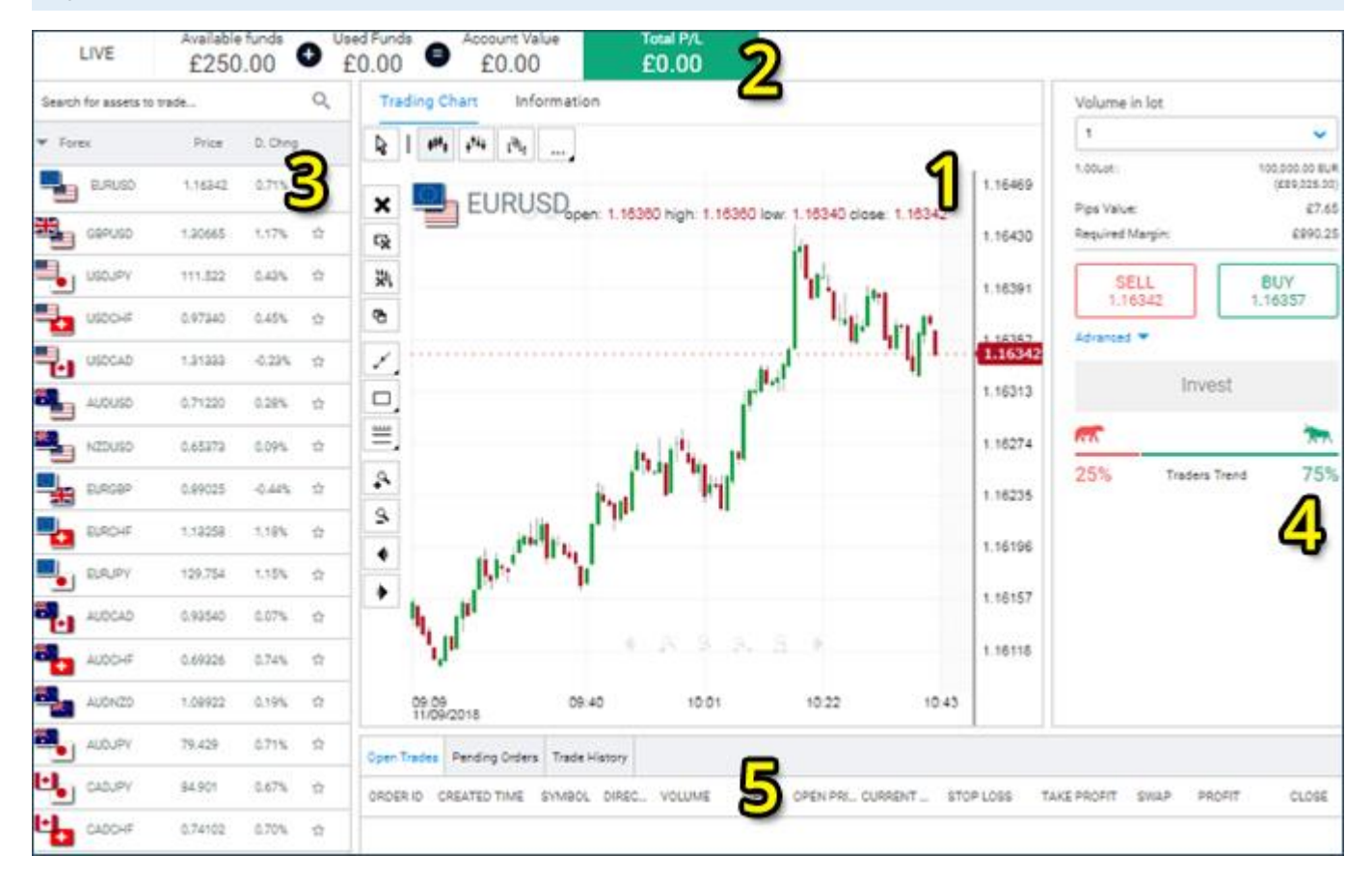

1. This is your main trading area. Here you can see the actual market price of your chosen asset.

- 2. The top bar of the platform shows your basic investment info your balance and your Profit & Loss.
- 3. The left part of your screen is dedicated to the list of available assets, grouped into 4 categories.
- 4. The right part of your screen is where the actual deals happen. Here you can buy and sell the asset.
- 5. On the bottom, you can follow your active trades, pending orders and trade history.

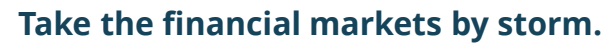

Experienced traders will tell you that the secret to making the Forex markets work for you is consistency. But never forget, that sometimes even the most ludicrous ideas might turn out to be much more valuable.

#### **Select your trading instrument**

Now it is time to finally open your first deal. Navigate to the Asset List and choose the asset of your desire. For the purpose of this guide, we have chosen **EUR/USD**.

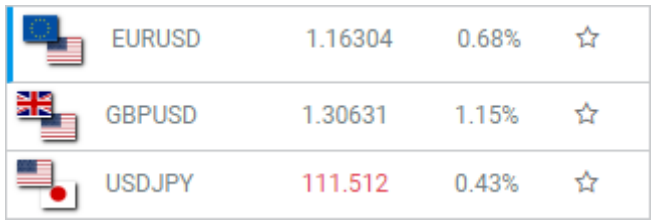

#### **Buy and/or sell**

**III UproFX** 

Turn your eyes on the Buy/Sell section on the right and choose whether you would like to buy or sell trading assets. If you believe, that the price will rise, you should Buy. On the other hand, if you think that the price of the asset will drop, you should Sell. Let's say that EUR/USD will rise, so we click on "Buy".

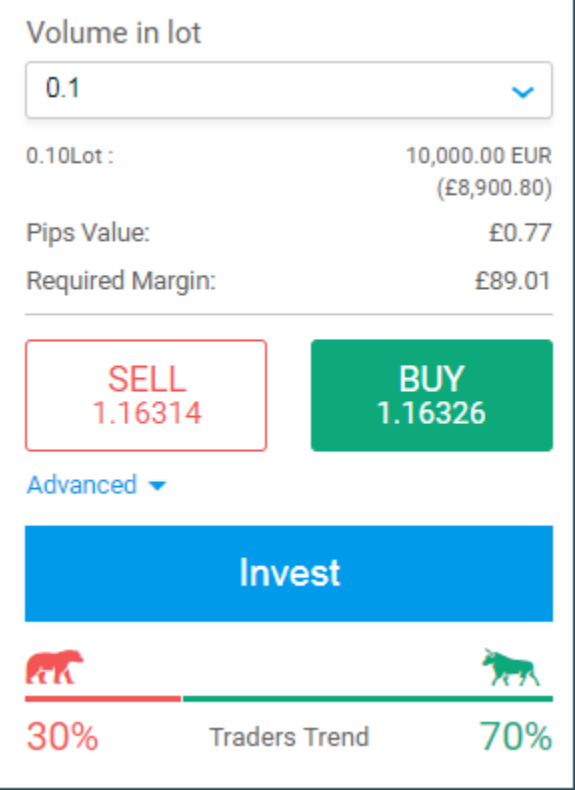

Here are several important details that should be taken into account. After clicking on "Buy", you will need to specify the volume you would like to trade with and review the information that the platform is giving you. In addition, clicking on the "Advanced" menu, will open a few more options such as "Take profit" and "Stop Loss". For more info, contact your account manager. **Proceed with clicking on the "Invest" button.**

**Note:** Deciding on Buy/Sell becomes much easier if you follow the latest market news and trends. Please visit our Resources Center.

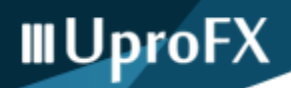

#### 1. **Congratulations on opening your first trading position**

Upon clicking on "Invest", a blue pop-up will appear, confirming your order.

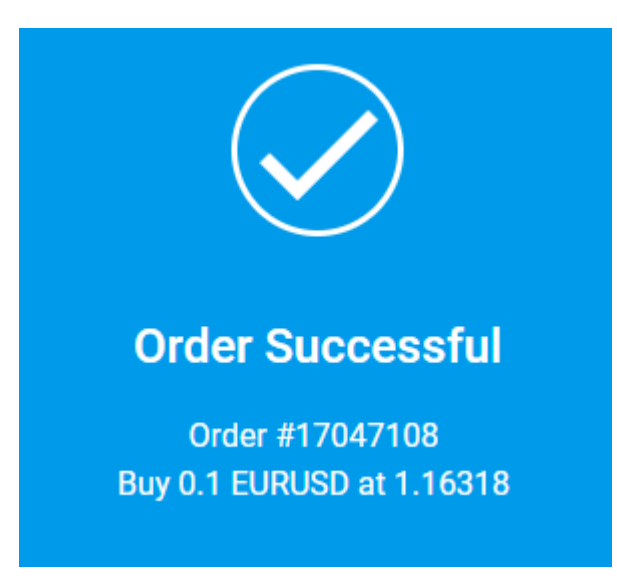

**Note:** You can open several more trading positions in order to diversify your trading portfolio. Proceed with caution.

#### **Stay always informed about your trades**

Now that your financial portfolio is steadily growing, it is important to keep tabs on it and manage it accordingly. This can be done via the "Open Trades" section.

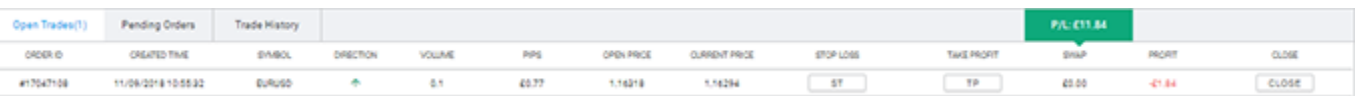

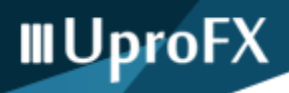

#### 1. **Close a deal**

You should close a deal when you believe that it suits your financial interests. Navigate to your "Open Trades" section, select the deal you would like to close and hit the "Close" button.

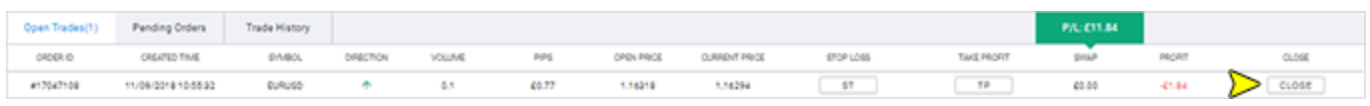

**Note:** Some experts believe that once you start generating profit, you should close as soon as possible. However, sometimes long-term investment can pay off even better.

#### **Confirm your decision**

A pop-up window will appear, prompting you to approve or reject closing the deal of your choice. In the middle you can see the current profit. Afterwards, a confirmation of closing your order will appear.

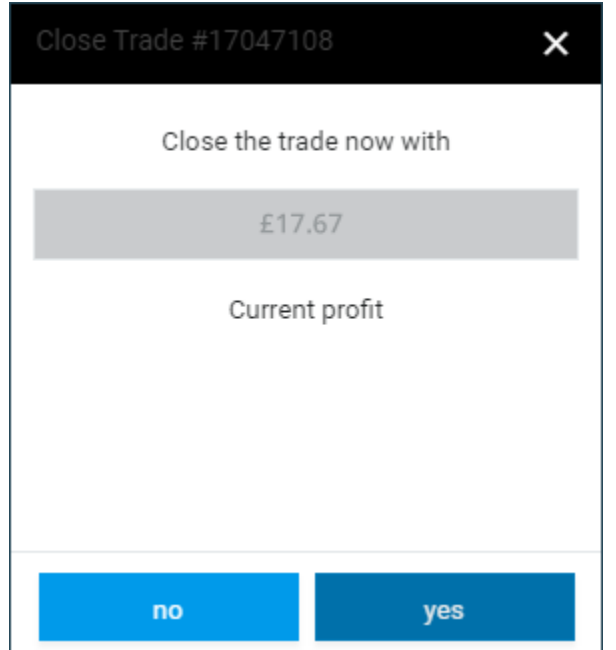

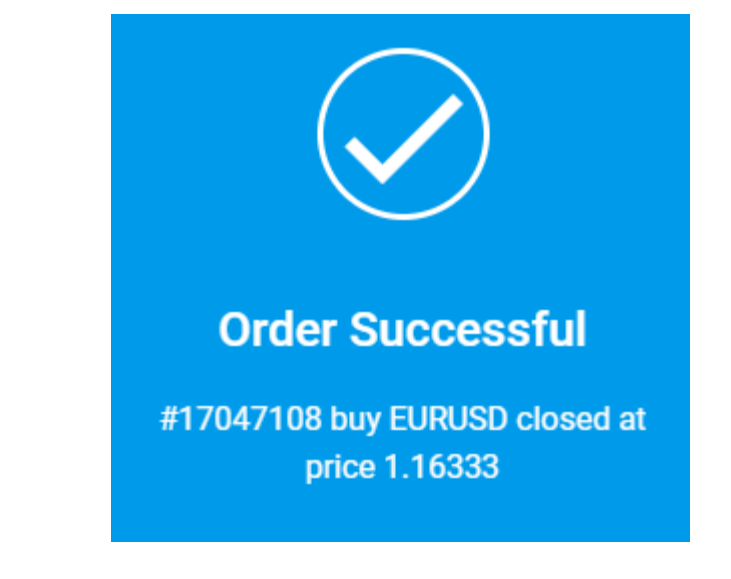

### **III UproFX**

#### 1.**Useful links**

#### **Get In Touch:**

- [Facebook](https://www.facebook.com/uprofx)
- [Google+](https://plus.google.com/108806866245039140894)
- [Twitter](https://twitter.com/UproFX)
- [LinkedIn](https://www.linkedin.com/company/uprofx/)
- [Youtube](https://www.youtube.com/channel/UCvnp_sD1OQjR3aKIIY2ByDQ?reload=9)

#### **Resource Center:**

- [Online Trading Essentials](https://uprofx.com/learn/online-trading-essentials/#/)
- [Forex Basics](https://uprofx.com/learn/forex-basics/)
- [Types of Market Analysis](https://uprofx.com/learn/types-of-market-analysis/)
- [Forex Glossary](https://uprofx.com/learn/glossary/)
- [Frequently Asked Questions](https://uprofx.com/learn/faq/)
- [Real-Time Chart](https://uprofx.com/analyze/real-time-chart/)
- [Market Assessment](https://uprofx.com/analyze/market-assessment/)
- [Market Movers](https://uprofx.com/analyze/market-movers/)
- [FX Calendar](https://uprofx.com/analyze/fx-calendar/)
- [Forex News](https://uprofx.com/analyze/news/)

#### **Further Information:**

- [UproFX Home](https://uprofx.com/)
- [About Us](https://uprofx.com/company/about/)
- [Contact Us](https://uprofx.com/company/contact-us/)